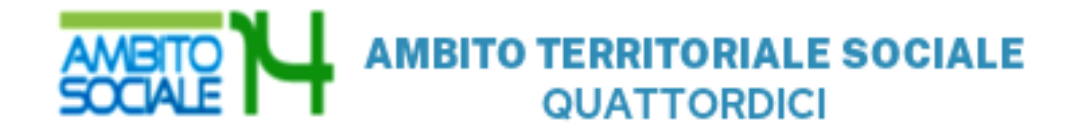

# **G U I D A**

all'utilizzo della procedura on line per l'inoltro delle domande di partecipazione all'Avviso Pubblico per la concessione dell'Assegno di cura 2024 per persone non autosufficienti

## Introduzione

La presente guida, descrive la procedura telematica per l'inoltro delle domande di partecipazione all'Avviso promosso dall'Ambito Territoriale Sociale 14 per la concessione dell'Assegno di Cura 2024 rivolto ai nuclei familiari che prendono in carico direttamente (care giver familiare) e indirettamente (care giver professionale) i familiari che si trovano in condizioni di non-autosufficienza.

La procedura on-line è una modalità in grado di limitare gli errori di compilazione ed ha l'obiettivo di agevolare la compilazione delle domande e, nello stesso tempo, di semplificare l'azione amministrativa.

## Prima di iniziare

Ci sono diversi suggerimenti da tenere a mente prima di iniziare:

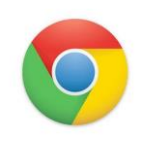

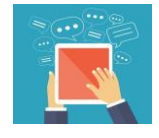

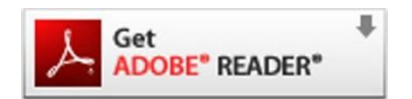

Per compilare la domanda è necessario utilizzare come browser Google Chrome

E' possibile avvalersi, oltre che del normale computer, anche di smartphone o tablet con sistema Android/iOS

Per visualizzare correttamente il modulo di domanda generato dal sistema è necessario avere installato Adobe Acrobat Reader, da scaricare gratuitamente da qui:<https://get.adobe.com/it/reader/>

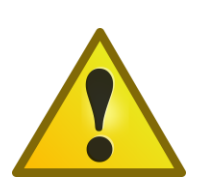

Prima di proseguire con la compilazione si consiglia di leggere attentamente l'Avviso Pubblico per verificare di possedere i requisiti previsti e di avere a portata di mano tutti i documenti necessari per inserire con precisione gli elementi indispensabili per l'inoltro on line della domanda

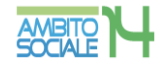

## Procedura di inserimento della domanda

Per la compilazione della domanda di partecipazione all'avviso pubblico *Concessione degli assegni di cura per cittadini non autosufficienti 2024* digitare nel motore di ricerca:<https://ambitosociale14.sicare.it/sicare/benvenuto.php>e cliccare una sola volta sul link per accedere al modulo di compilazione della domanda

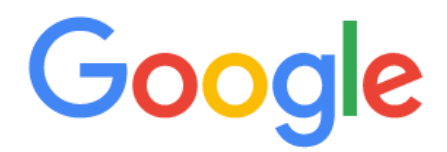

https://ambitosociale14.sicare.it/sicare/benvenuto.php

figura 1

♦

*oppure*

mediante accesso diretto dal sito [www.ambito14.it:](http://www.ambito14.it/)

- selezionare il menù "Servizi e Interventi Sociali";
- scegliere la voce "per over 65" e selezionare la prestazione "Assegno di cura";
- sezione "Come richiedere l'Assegno di cura". cliccare sull'indirizzo

#### <https://ambitosociale14.sicare.it/sicare/benvenuto.php>

#### *oppure*

mediante accesso diretto dal sito [www.ambito14.it](http://www.ambito14.it/)

- selezionare il menù "Bandi" –
- cliccare "[Assegno di cura per anziani non autosufficienti 2](http://www.ambitosociale14.it/bando/assegno-di-cura-per-anziani-non-autosufficienti-20192020-2/)024" e sul link

#### <https://ambitosociale14.sicare.it/sicare/benvenuto.php>

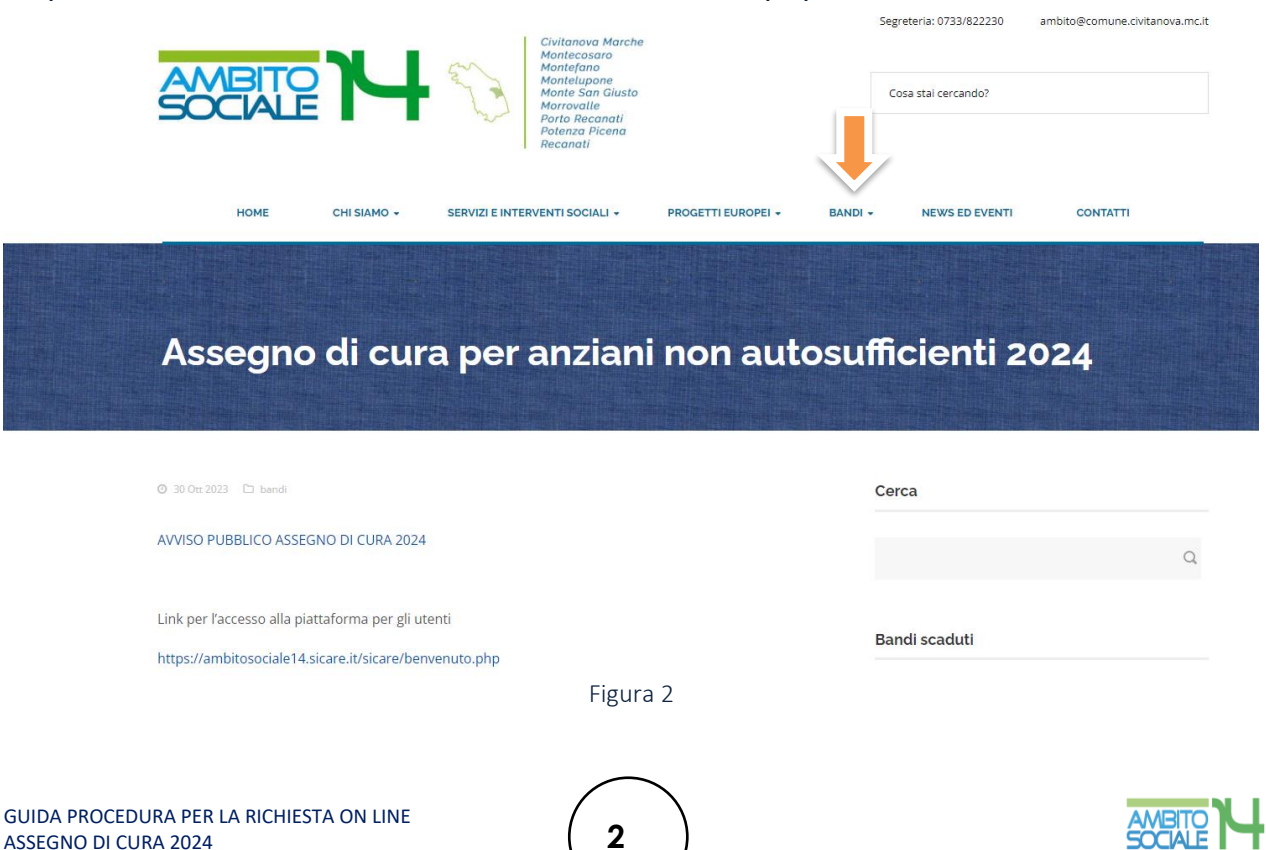

## Chi può presentare la domanda

La domanda può essere presentata sia dal Soggetto Beneficiario, che in tal caso coinciderà con il Richiedente, sia dal coniuge, tutore, curatore, amministratore di sostegno, altro familiare fino al quarto grado anche non convivente.

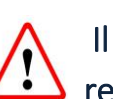

#### Il RICHIEDENTE LA PRESTAZIONE risulterà il responsabile dei dati inseriti relativamente alla presente procedura

Il sistema apre la schermata contenente i campi necessari per l'autenticazione tramite credenziali SPID/CNS/ CIE.

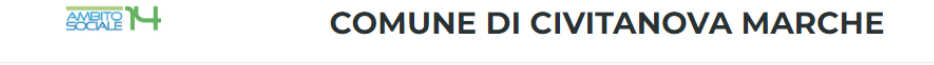

#### **SERVIZI ONLINE**

Benvenuto nel portale dei servizi online del COMUNE DI CIVITANOVA MARCHE

Puoi accedere all'Area Riservata:

- per effettuare domanda di iscrizione on-line ai servizi

- per consultare le istanze inviate
- per inviare o ricevere comunicazioni
- per effettuare i pagamenti - per consultare l'estratto conto
- 

#### **AREA RISERVATA**

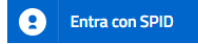

SPID È IL SISTEMA DI ACCESSO CHE CONSENTE DI UTILIZZARE, CON UN'IDENTITÀ DIGITALE UNICA, I SERVIZI O DE CIENCIA PUBBLICA AMMINISTRAZIONE E DEI PRIVATI ACCREDITATI, SE SEI GIÀ IN POSSESSO DI<br>UNIDENTITÀ DIGITALE, ACCEDI CON LE CREDENZIALI DEL TUO GESTORE. SE NON HAI ANCORA UN'IN<br>DIGITALE, RICHIEDILA AD UNO DEI GESTORI. PE **N'INDENTITÀ** 

#### Entra con CNS / TS-CNS / CIE

LA CARTA NAZIONALE DEI SERVIZI (CNS) È UNA SMART CARD PER ACCEDERE AI SERVIZI ONLINE DELLA PUBBLICA AMMINISTRAZIONE SU TUTTO IL TERRITORIO NAZIONALE. LA TS-CNS OLTRE AI SERVIZI SANITARI<br>NORMALMENTE OFFERTI DALLA TESSERA SA THEODO ONO DESIGN TO THE CARD AND THEODO DATION IN THE RESIGNED AT TAN ENGINEER CONTENTING.<br>SMART CARD, PER UTILIZZARE LA CARTA D'IDENTITÀ ELETTRONICA (CIE), CLICCARE QUI PER IL DOWNLOAD<br>DELL'APPOSITA APPLICAZIONE.

Figura 3

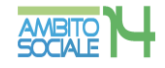

#### Verifica dati Richiedente

Una volta eseguito l'accesso nell'Area riservata verificare nella sezione "I miei dati" che i dati del richiedente siano corretti e che i campi presenti siano tutti compilati. Salvare eventuali modifiche apportate.

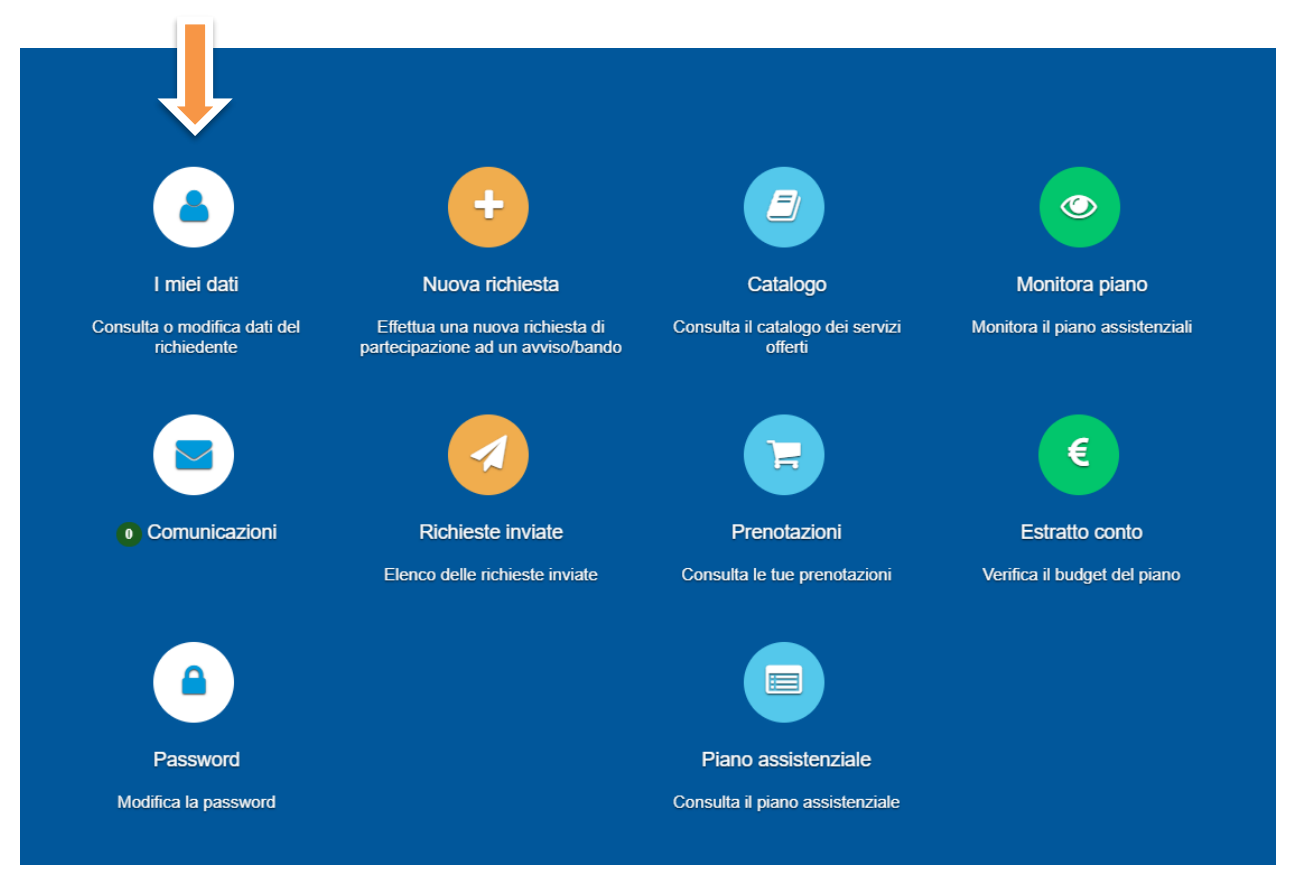

Figura 4

I miei dati

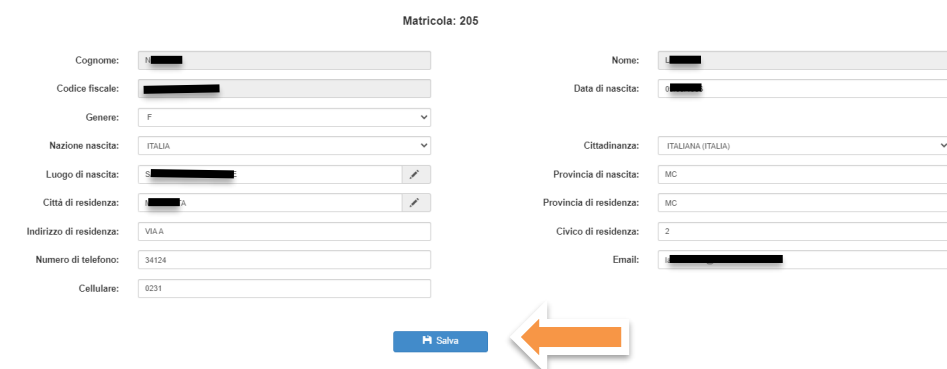

Figura 5

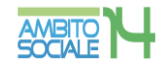

 $chiudi$ 

## Compilazione domanda

#### Una volta verificati i dati selezionare l'area "NUOVA RICHIESTA".

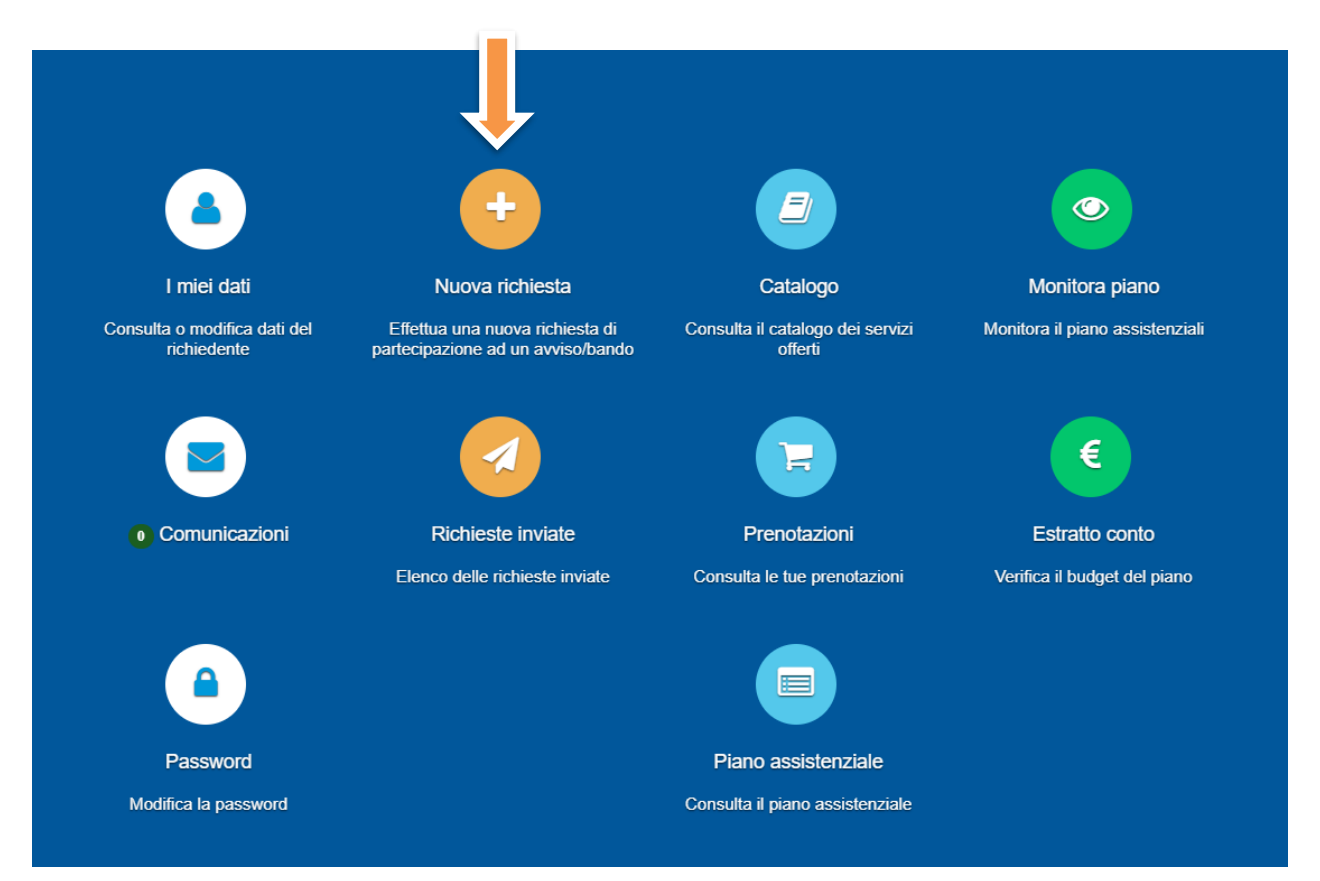

Figura 6

Comparirà l'elenco dei bandi attivi per i quali fare domanda. Per selezionare Assegno di cura 2024 cliccare su "+ Nuova richiesta" nella riga corrispondente.

| Nuova richiesta             |                                                                                                    |                                | X chiudi          |  |
|-----------------------------|----------------------------------------------------------------------------------------------------|--------------------------------|-------------------|--|
| Avviso/bando<br>gule - 2023 | Descrizione estesa<br>Domanda per l'accesso al Fondo Emergenza Caro Bollette a sostegno delle Domanda per l'accesso al Fondo Emergenza Caro Bollette a sostegno delle famiglie -<br>2023 | Scade il<br>08/11/2023 - 23:59 | + Nuova richiesta |  |
| Assegno di cura 2024        | Assegno di cura 2024                                                                                                    | 30/11/2023 - 23:59             | + Nuova richiesta |  |
| PROGETTO SAD 2024           | PROGETTO SAD 2024                                                                                                    | 30/11/2023 - 23:59             | + Nuova richiesta |  |

Figura 7

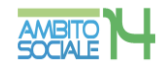

## Creazione e invio della domanda

### Step 1 - Dati del richiedente

In questa scheda compaiono i dati del RICHIEDENTE LA PRESTAZIONE, già inseriti e verificati nella sezione "I miei dati" nella precedente fase. Controllare e cliccare su "SALVA e CONTINUA" per accedere al successivo step.

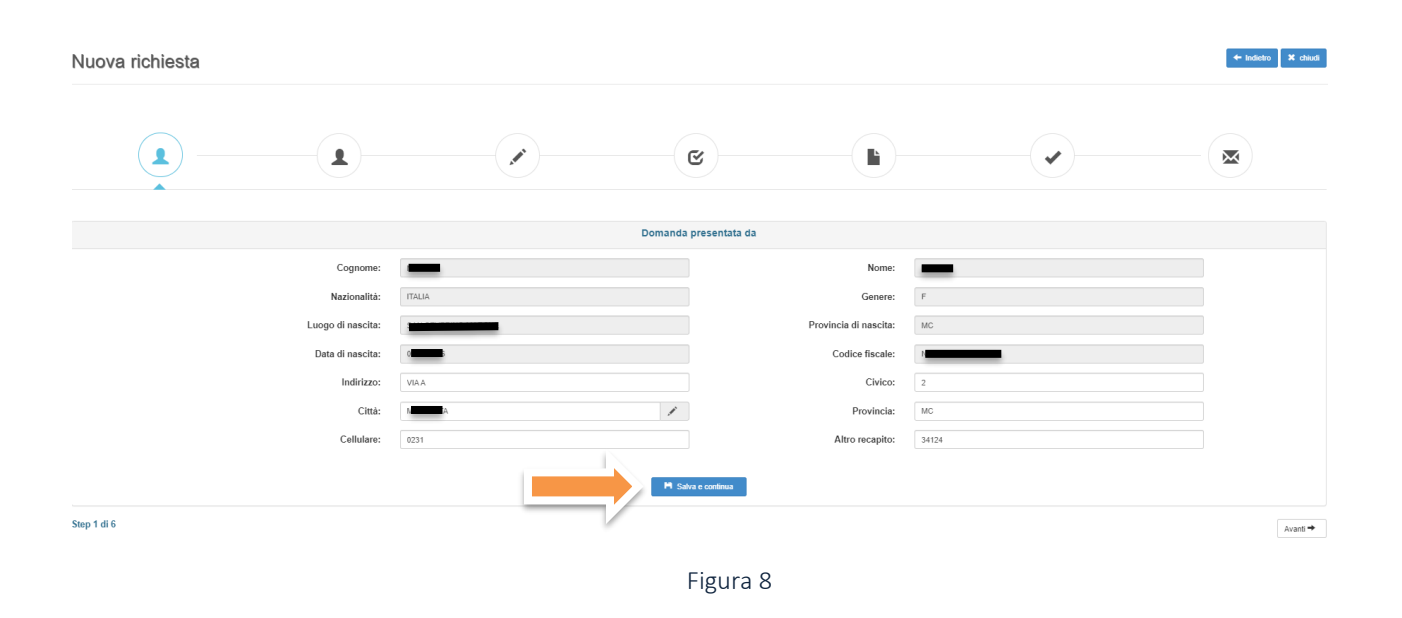

### Step 2 - Dati del beneficiario

Questa scheda prevede l'inserimento dei dati anagrafici del BENEFICIARIO DELLA PRESTAZIONE.

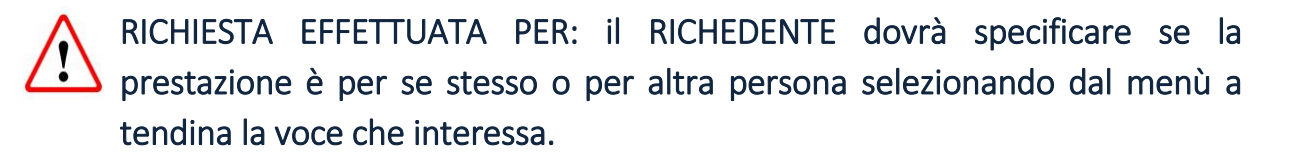

Nel caso in cui il Richiedente non coincida con il Beneficiario è necessario selezionare la voce corrispondente nel menù a tendina "in qualità di" e procedere all'inserimento di tutti i dati richiesti riferiti al beneficiario.

In caso di coincidenza tra richiedente e beneficiario dati sono automaticamente importati dallo step 1.

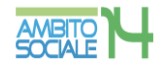

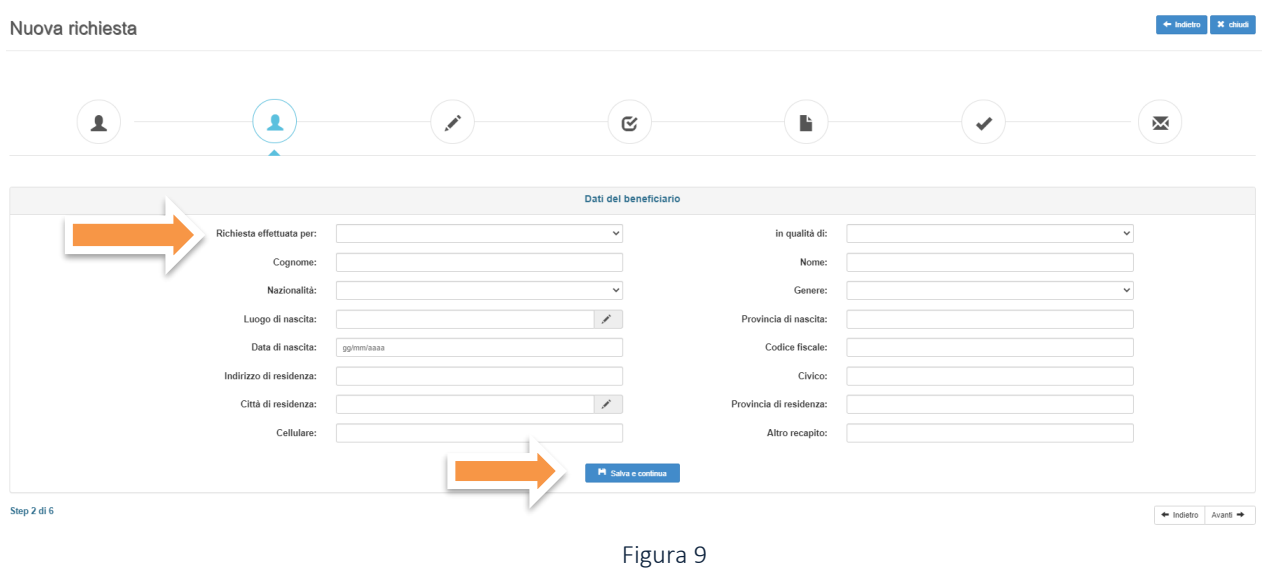

Per proseguire nella procedura è necessario salvare i dati cliccando su "SALVA e CONTINUA": il mancato salvataggio dei dati comporterà la perdita degli stessi precludendo l'accesso agli step successivi.

## Step 3 - Dati obbligatori

Questa scheda prevede l'inserimento dei dati relativi all'Attestazione ISEE del beneficiario.

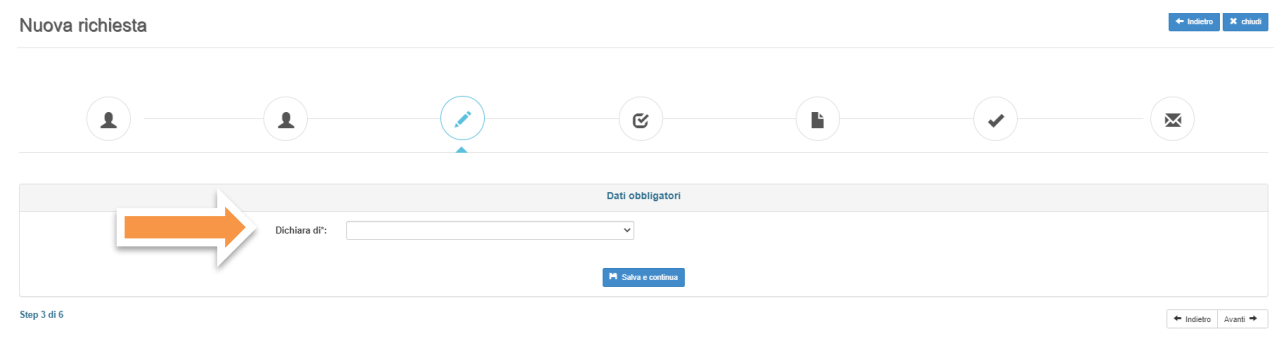

Figura 10

Il Richiedente dovrà selezionare dal menù a tendina "Dichiara di" una delle due alternative: avere l'attestazione ISEE o aver presentato la DSU.

Nel caso il richiedente sia in possesso dell'attestazione ISEE del beneficiario e non della sola DSU, è necessario indicare il valore ISEE senza separatore delle migliaia, ma solo con la virgola (,) per i decimali, come indicato nell'esempio\*:

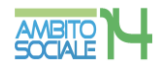

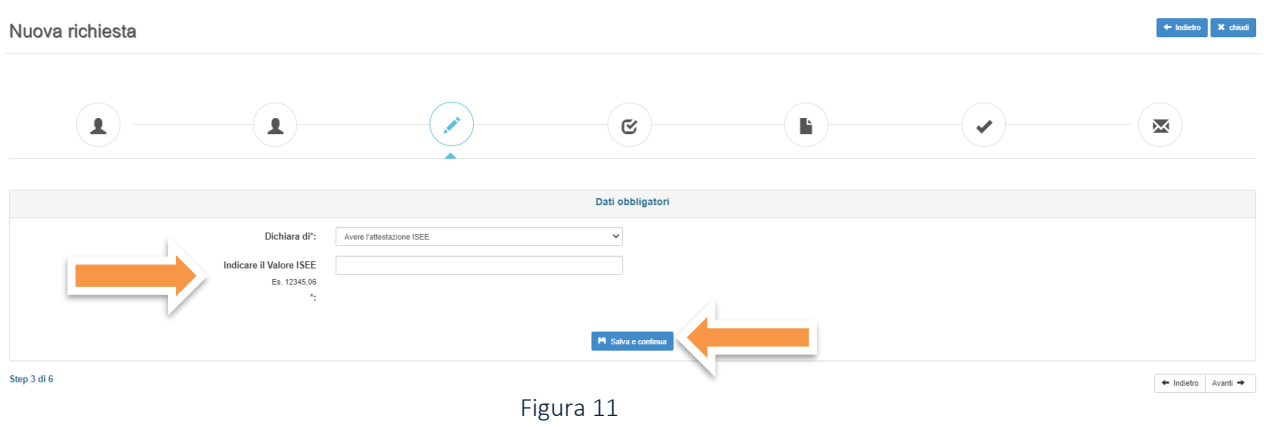

Per proseguire nella procedura è necessario salvare i dati cliccando su "SALVA e CONTINUA": il mancato salvataggio dei dati comporterà la perdita degli stessi senza precludere l'accesso agli step successivi.

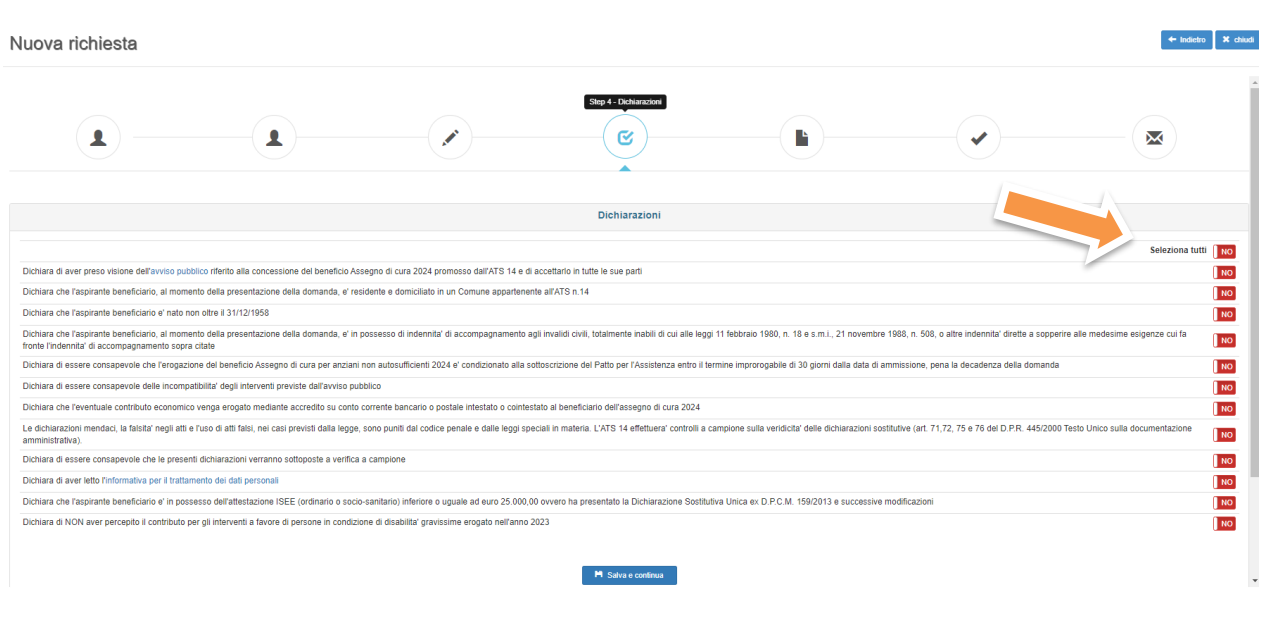

## Step 4 - Dichiarazioni

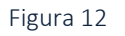

Il Richiedente, ai fini della presentazione della domanda, è obbligato a rilasciare, ai sensi del [DPR 445/2000,](http://www.parlamento.it/parlam/leggi/deleghe/00443dla.htm) dichiarazioni atte a comprovare stati, qualità personali e fatti a diretta conoscenza dell'interessato, così come previsto dall'Avviso Pubblico. Il RICHIEDENTE dovrà convertire i NO in SI.

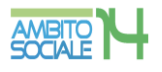

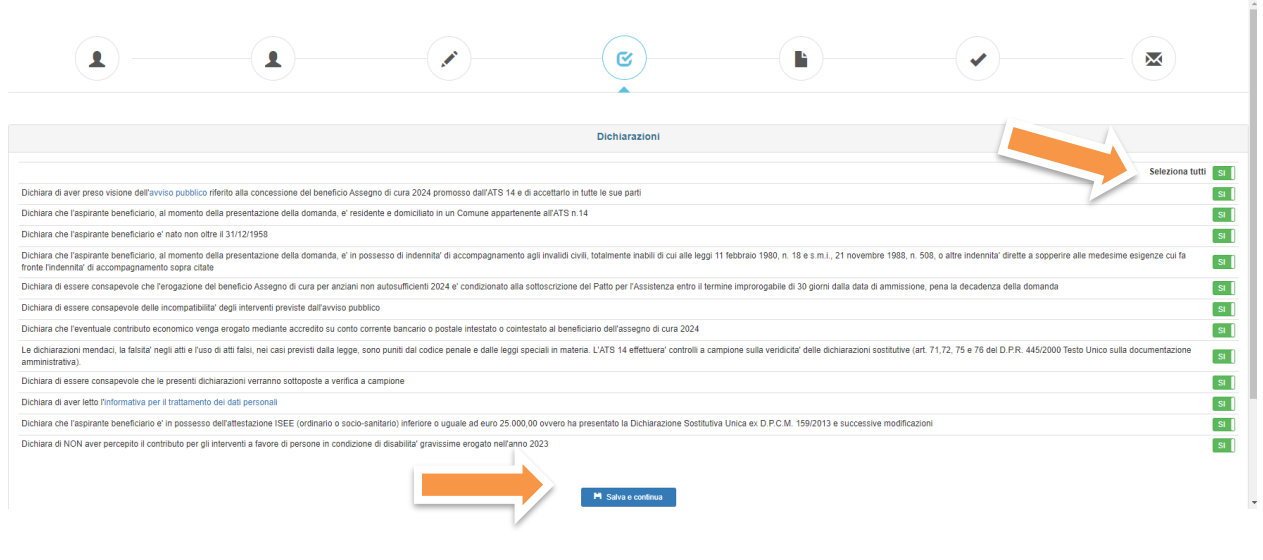

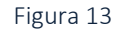

Il mancato rilascio di tali dichiarazioni non permetterà l'inoltro della domanda.

Per proseguire nella procedura è necessario salvare i dati cliccando su "SALVA e CONTINUA": il mancato salvataggio dei dati comporterà la perdita degli stessi senza precludere l'accesso agli step successivi.

### Step 5 - Documenti

 $\bullet$ 

Questa scheda prevede l'inserimento dei documenti da allegare obbligatoriamente, cliccando la casella "Allega documento".

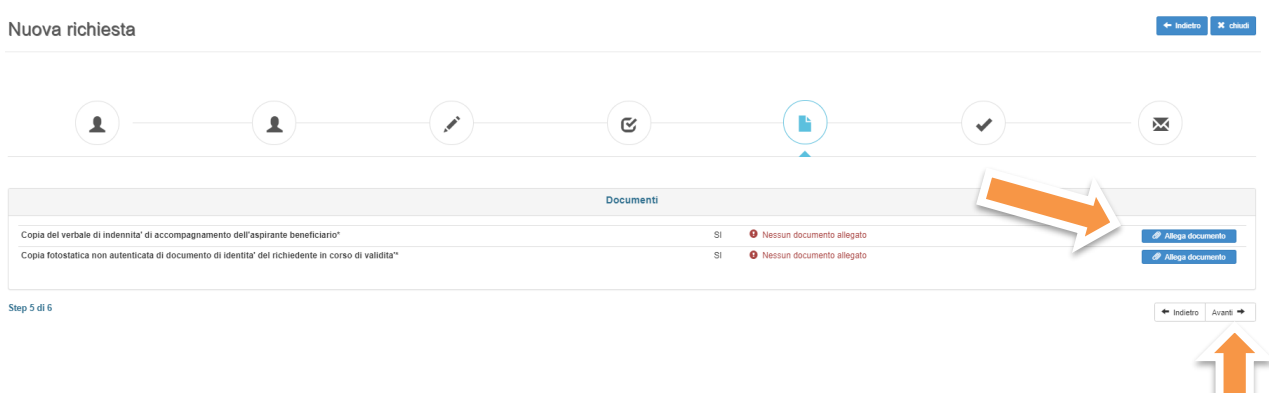

Figura 14

Il RICHIEDENTE per caricare i documenti necessari da allegare deve:

1. scegliere il tipo di documento nel formato pdf, jpg, jpeg, p7m che vuole caricare;

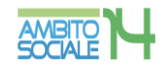

2. cliccare la casella "Allega documento" e il comando "Scegli file" per selezionare il file da caricare, nel formato indicato;

- 3. cliccare sul comando "Apri";
- 4. cliccare sul commando "SALVA

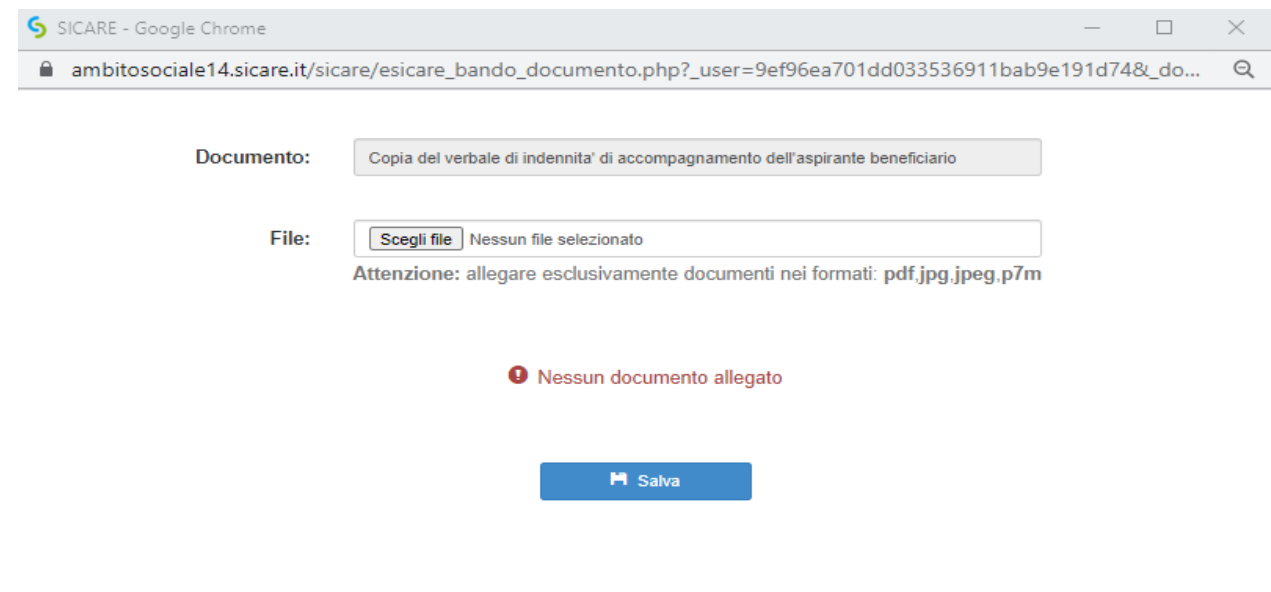

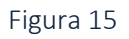

Seguendo tale procedura i documenti vengono caricati nel sistema informatico unitamente alla istanza e resi disponibili all'Ufficio d'Ambito per la verifica istruttoria da parte del Responsabile Amministrativo.

Il caricamento dei documenti nel sistema equivale ad attestare che la documentazione allegata è copia digitale della documentazione originale in proprio possesso.

Per proseguire nella procedura è necessario cliccare su "AVANTI": il mancato salvataggio dei dati comporterà la perdita degli stessi senza precludere l'accesso agli step successivi.

#### Step 6 - Invia richiesta

 $\bullet$ 

Questa scheda è riassuntiva di tutti gli step precedenti e permette l'invio della domanda cliccando sul tasto "INVIA RICHIESTA".

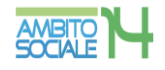

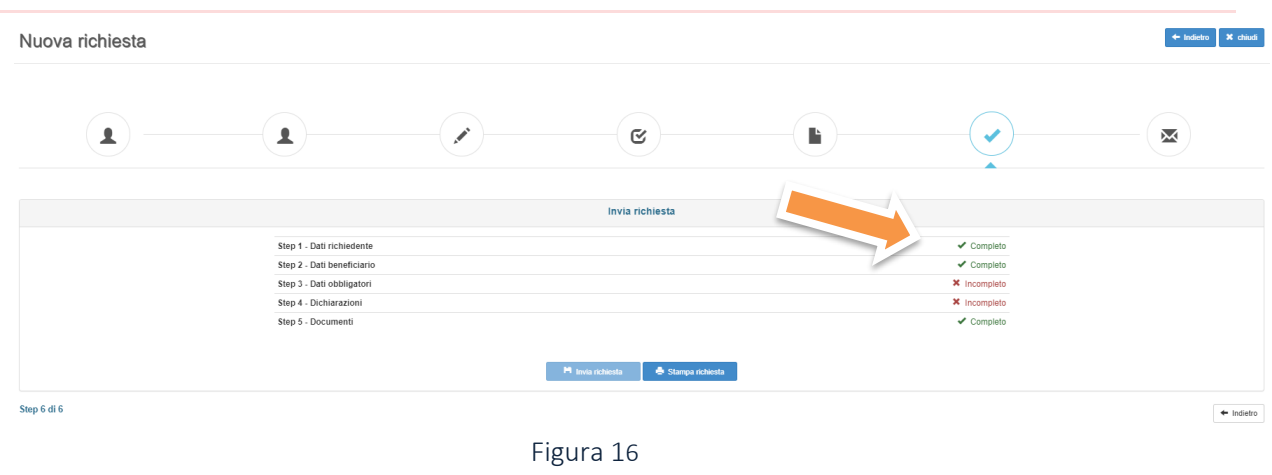

La piattaforma individua con segno di spunta e colore verde le schede complete, mentre segnala con il colore rosso le schede da completare.

Il tasto "INVIA RICHIESTA" risulterà attivo nel momento in cui tutte le schede precedenti saranno complete.

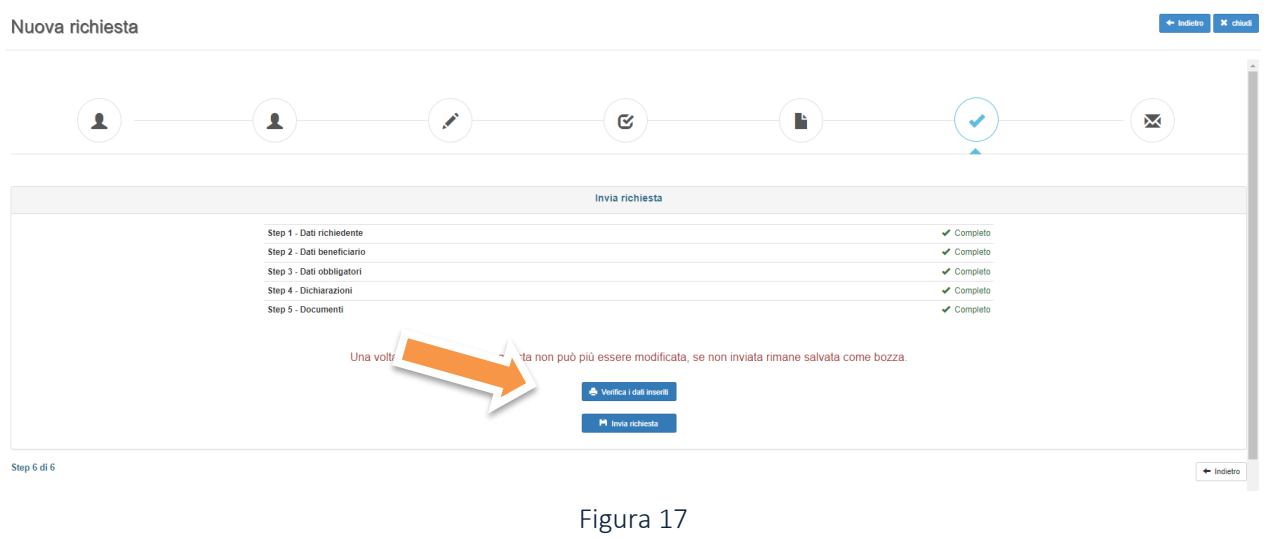

E' possibile tornare indietro o uscire in qualsiasi momento dalla procedura, in questo caso la domanda verrà salvata in bozza con i dati correttamente inseriti.

Per poter inviare la domanda completare le sezioni con i dati mancanti e procedere all'invio. Non sarà possibile inserire una nuova richiesta con gli stessi dati della domanda salvata in bozza.

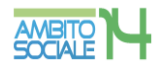

## Acquisizione e notifica della domanda

La domanda inviata verrà protocollata dal Comune di Civitanova Marche, Ente Capofila dell'Ambito Territoriale Sociale 14, e un messaggio di notifica verrà inviato all'indirizzo e-mail comunicato dal Richiedente con allegata la ricevuta in pdf attestante la presentazione della domanda on line per la concessione del contributo Assegno di Cura 2024.

Nel caso di mancata ricezione della mail, verificare, innanzitutto, che non sia nella cartella della posta indesiderata o spam o qualora non fosse presente, inviare una comunicazione con i propri dati all'indirizzo di posta [puacivitanova@ambitosociale14.it](mailto:puacivitanova@ambitosociale14.it) , segnalando il fatto.

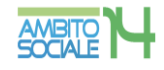